# UCCX 8.0:如何啟用TAPS的法語提示

### 目錄

[簡介](#page-0-0) [必要條件](#page-0-1) [需求](#page-0-2) [採用元件](#page-0-3) [慣例](#page-0-4) [主要任務](#page-0-5) [逐步說明](#page-0-6) [驗證](#page-1-0) [疑難排解](#page-2-0) [相關資訊](#page-2-1)

# <span id="page-0-0"></span>簡介

本文檔討論使用Cisco Unified Contact Center Express 8.x啟用針對TAPS的法語提示的過程。

## <span id="page-0-1"></span>必要條件

### <span id="page-0-2"></span>需求

本文件沒有特定需求。

### <span id="page-0-3"></span>採用元件

本檔案中的資訊是根據Cisco Unified Contact Center Express 8.0。

本文中的資訊是根據特定實驗室環境內的裝置所建立。文中使用到的所有裝置皆從已清除(預設 )的組態來啟動。如果您的網路正在作用,請確保您已瞭解任何指令可能造成的影響。

### <span id="page-0-4"></span>慣例

請參閱[思科技術提示慣例以瞭解更多有關文件慣例的資訊。](/content/en/us/support/docs/dial-access/asynchronous-connections/17016-techtip-conventions.html)

### <span id="page-0-5"></span>主要任務

本節提供使用Cisco Unified Contact Center Express 8.x啟用TAPS法語提示的步驟。

### <span id="page-0-6"></span>逐步說明

完成以下步驟,以便使用Cisco Unified Contact Center Express 8.x啟用有關TAPS的法語提示

- 1. 登入到Cisco Unified Communications Manager伺服器上的CUCMAdmin頁面。
- 2. 導航到Bulk Administration/TAPS/User Locales for TAPS選單選項。
- 3. 在顯示的表單中,如果要同時使用**英語和法語**,請確保**Selected User Locales**框中有英語和法 語。如果只需要法語,則刪除英語。只要您在UCCX伺服器上有.wav檔案,在TAPS中,只有 在此頁上選擇的語言用於提示。
- 4. 使用SSH登入到Cisco Unified Communications Manager頁面,然後發出**file list tftp \*.aar**命令 。此時將顯示相關語言的AAR檔案。您應該會看到French France.aar的條目。此檔案包含以 法語運行TAPS程式所需的所有提示。
- 5. 如果您看到列出的French\_France.aar,請發出tftp -I <CUCM\_IP> GET French\_France.aar命 令。
- 6. 使[用方法1或](#page-1-1)[方法2啟](#page-1-2)用TAPS的法語提示。

#### <span id="page-1-1"></span>方法1

請完成以下步驟:

- 1. 使用AppAdmin的AAR Management部分上傳檔案。
- 2. 導航到Applications/Prompt Management,然後按一下en\_US連結。這會使您處於提示的 TAPS部分的根位置。您將看到列為French France\_TAPS<name>.wav的所有TAPS提示。例 如, French TAPS1.wav、French France TAPS2.wav..French TAPSwelcome.wav)。
- 3. 下載所有這些檔案。請務必保留準確的檔名。例如,在法國與法國之間必**須有**一個**空間**。下載 完所有檔案後,就可以從en US目錄的根目錄將其刪除。
- 將所有下載的提示新增到zip檔案,以便您可以重新上傳。zip檔案的名稱並不重要,但您必須 4. 知道位置和檔名。它也必須是一個真正的zip檔案,而不是rar等。
- 5. 在「Prompt Management」部分中, 按一下en\_US, 然後按一下TAPS。
- 選擇頁面頂部的Upload New Prompts連結。此時將顯示檔案選擇視窗。按一下Browse按鈕選 6. 擇檔案,然後按一下Upload。

完成此操作後,所有法語TAPS提示都可在TAPS目錄中找到。

#### <span id="page-1-2"></span>方法2

請完成以下步驟 ·

- 1. 使用任何存檔管理程式提取從Cisco Unified Communications Manager下載的**French** France.aar檔案。
- 2. 提取此檔案時,有兩個資料夾:META-INF和Prompts。
- 3. 開啟Prompts資料夾,分別壓縮所有.wav檔案。
- 4. 登入到UCCX AppAdmin頁面,然後導航至Applications/Prompt Management。
- 5. 在「Prompt Management」部分中,按一下en\_US,然後按一下TAPS。
- 選擇頁面頂部的Upload New Prompts連結。此時將顯示檔案選擇視窗。按一下Browse按鈕選 6. 擇檔案,然後按一下Upload。

完成此操作後,所有法語TAPS提示都可在TAPS目錄中找到。

<span id="page-1-0"></span>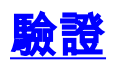

目前沒有適用於此組態的驗證程序。

### <span id="page-2-0"></span>疑難排解

目前尚無適用於此組態的具體疑難排解資訊。

## <span id="page-2-1"></span>相關資訊

- <u>[在CRS 4.x伺服器上安裝TAPS後,當呼叫Cisco CallManager 5.x的CTI路由點時,呼叫方會聽](https://supportforums.cisco.com/docs/DOC-5403?referring_site=bodynav)</u> [到停機](https://supportforums.cisco.com/docs/DOC-5403?referring_site=bodynav)
- [使用區域設定的分接頭](https://supportforums.cisco.com/docs/DOC-13602?referring_site=bodynav)
- [語音技術支援](http://www.cisco.com/cisco/web/psa/default.html?mode=tech&level0=268436015&referring_site=bodynav)
- ・<mark>[語音和整合通訊產品支援](http://www.cisco.com/cisco/web/psa/default.html?mode=prod&level0=278875240&referring_site=bodynav)</mark>
- [技術支援與文件 Cisco Systems](http://www.cisco.com/cisco/web/support/index.html?referring_site=bodynav)